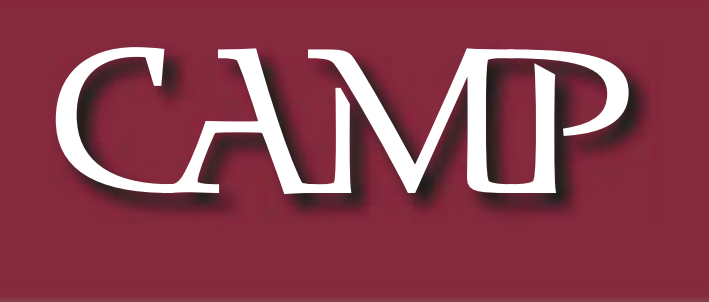

### March 200 News Letter

Next meeting-- www.March.12@ pray.street.school.bethere/

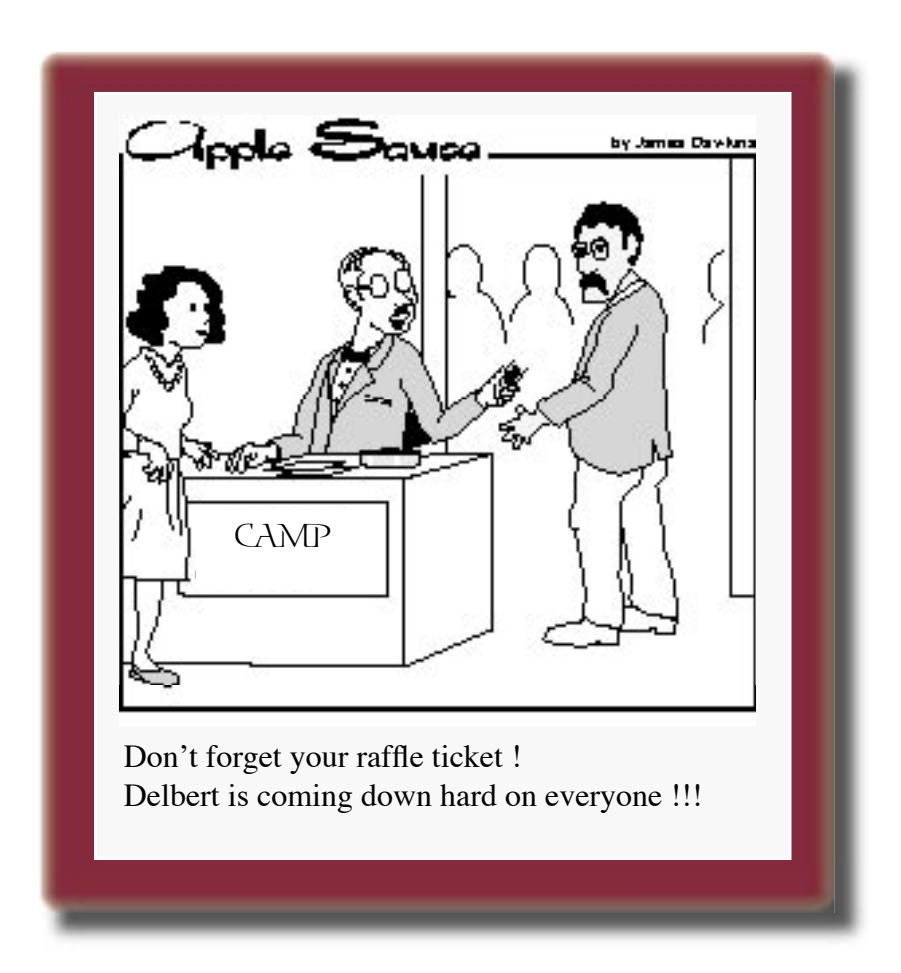

# Revitalizations

#### Revitalized iMac A Winner

Jeff Frankel, CAMP Secretary

OK, I'll admit it. *I have lusted in my heart*— but not for the usual object of desire.

When Mike Knight and I took a drive last October to the Rockingham Park, NH Apple store, I was blown away by the new flat-panel iMacs that were just beginning to make their appearance. They were hip, they were cool, they were magnetically attractive. The floating screen and articulated shiny chrome support arm simply beg the user to grab the machine by the bezel, position the screen to one's liking, and make it one's own. My first meeting with the new iMac in New Hampshire wasn't just a look-see. It was an encounter.

Earlier this year, we had 3 Macs running at home, and I had decided for a variety of reasons that it was time for a fourth. The new machine was to be primarily my daughter's, and the iMac was the perfect choice. When Apple announced the new Powerbooks, I figured that the iMacs would be the next product line to be refreshed, and my patience was soon rewarded.

After shopping around and considering all the ins and outs, I finally pried my credit card from my wallet and took delivery of the new beauty in mid-February. Reviewers of new Macs lovingly write about the out-of-box experience. But the flat-panel iMacs are so intricately packed that a Jaws of Life tool should ship with the computer simply to extract it from its container. Not that I'm complaining. The iMac arrived in perfect condition and shows excellent fit and finish throughout. The slight screen tilt that apparently afflicts some flat-panels is not present on this machine, and my biggest fear—dead pixels—thankfully did not materialize.

The revitalized iMac comes in 2 configurations, down from 4 in the previous line. Compared to the \$1300 base model, the \$1800 deluxe model comes with an 80 gb vs. 60 gb hard drive, DDRAM vs. SDRAM memory, faster wireless capability (extra cost on either model), more video RAM, a 1gb vs. 800 mhz processor, a Superdrive vs. a combo drive, iDVD software to go with the Superdrive, and oh yes—a 17" letterbox LCD screen vs. a standard 15" rectangular LCD screen. After much soul-searching, I sprang for the deluxe, which marks the first time I ever bought top of the line when purchasing a new computer.

The 17" iMac is even more striking than its 15" sibling. I'll bet there's no mortal walking the earth who, upon sitting down in front of the iMac, does not immediately grab the screen to angle it up and down, forwards and backwards, tilted high and tilted low, until the juxtaposition of man and machine feels just right. I call it tactile computing, and doubt that it exists anywhere but the iMac.

Screen brightness, resolution, color richness and color fidelity are top-notch. I was surprised to see that the Displays preference pane offers 3 color temperature settlings plus a brightness slider, as well as a calibration wizard that appears to be similar (I didn't go through the process) to the calibration options for CRTs.

The standard blue desktop pattern darkens slightly in hue from the bottom of the screen to the top. A post in the Apple discussion forums states the reason for the variation is that the backlight for the screen is in the metal arm, and the intensity of the beam diminishes with distance. One or two posters also gave their opinions that the LCDs on the flat-panel iMacs are not the equal of Apple's free-standing 17" studio display.

The deciding factor that bumped me up to the higher-priced model wasn't the larger screen. Rather, it was the Superdrive, which allows one to burn 4.7 gb DVDs. For my maiden DVD-R voyage I used the Finder's disc burning feature to make a backup of all my digital photos, plus oodles of other files. This new model Superdrive burns at 4X speed. Actual burn time for a 4.7 gb DVD-R is 15 minutes, although it took the iMac just about that long, if I remember correctly, to temporarily copy all the files from the Powerbook where they reside across my 100BaseT network in preparation for the burn.

Talking about a new Superdrive is actually a misnomer, as Apple uses different mechanisms from different suppliers. From the on line discussions, I am reasonably certain that the Sony drive in my machine will also record DVD-RWs—rewriteable DVDs—even though Apple scrupulously avoids any mention of this capability. I bought a pack of DVD-RWs on sale at Staples, and will test the waters shortly. Unfortunately, this drive is not certified by Dantz for use with Retrospect backup software.

The software package is Apple-robust, and includes all the iLife applications (iTunes, iMovie, iPhoto and iDVD), Apple's other i-applications (iCalendar, iSynch, iChat, Mail, Address Book), Appleworks, FaxSTF, Quicken Deluxe 2003 (saving me the cost of purchasing the upgrade), several games and World Book encyclopedia. My biggest software surprise was that the iMac immediately recognized the two printers hooked up to my network without my doing a blessed thing to install printer drivers. I thought this was how Apple's new Rendezvous technology is supposed to function with the very latest peripherals, but both these printers are older machines and one of them, my Canon S450 inkjet, was not even turned on at the time!

The iMac comes with the very stylish Apple Pro speakers. These provide adequate and pleasing mid-range and high-frequency sound, but are lacking on the low end. I had in storage an iSub subwoofer, which I had originally purchased with my son Sam's CRT iMac in the fall of 1999. Sam and I learned back then that we could not simultaneously connect the iSub and a pair of analog speakers to the CRT iMac. But the Apple Pro speakers have their own dedicated port on the new iMac, and I thought that this time, just maybe…So it was with bated breath that I plugged the iSub into a USB port on the flat-panel iMac, and WOW! The iSub is an absolutely terrific partner for the Apple Pro speakers.

This also led to the only real glitch I've experienced with the iMac. Through a process of elimination I discovered that if the iSub is connected to the iMac, the iMac will not go to sleep. Not shallow sleep, not deep sleep. I called Apple, and learned from the tech who assisted me that they have received similar reports involving other USB peripherals connected to the flat-panel iMacs. Alas, she and her resource techs were unable to solve the problem, but she knew her stuff and sure tried hard.

The revitalized iMac is one very impressive, very unique machine. And my wife isn't even jealous.

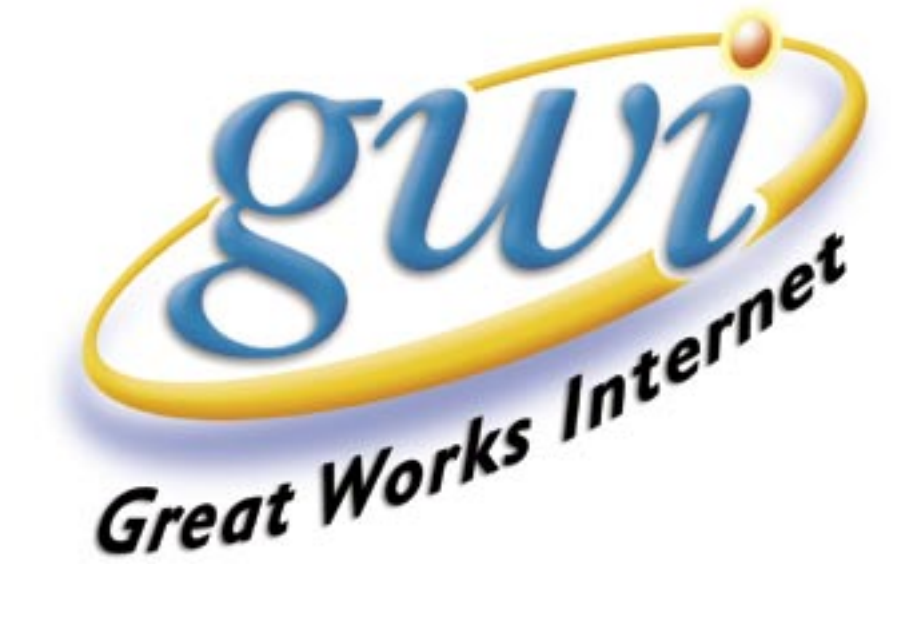

GWI -- host of the CAMP website

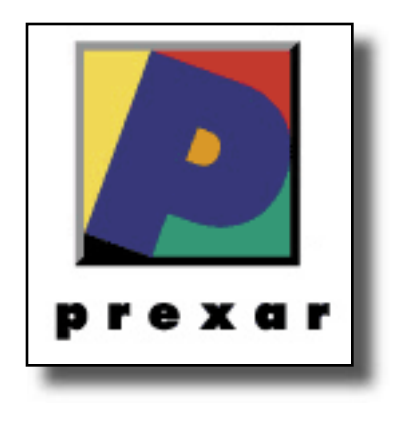

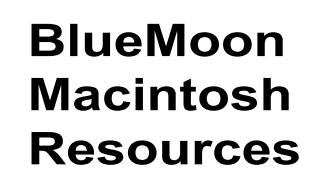

751 High St. W. Gardiner 04345 bluemoonmac@prexar.com http://userpages.prexar.com/bluemoonmac 207-582-5240

## Macintosh Computers/ Printers

- Sales New & UsedComputers•Peripherals
- Service-Desktop/Notebook/Printers
- Training-5 Hour/\$100
- Internet Setup/Prexar Agent
- Networking-Home and Small Office
- Laser Printers-Sales & Service

#### **Prexar Authorized Agent**

Experienced-Knowledgable-Affordable

#### **Screenshots on the Mac (continued)**

#### **By Adam Tomash**

#### **Third Party Screen Shot Utilities**

The undeniable champ in this uncrowded arena is Snapz Pro by Ambrosia Software with a shareware fee of \$29 (\$49 with Quicktime movie capability). There are versions for both OS 9 and OS 10.x. I will discuss primarily the OS 10 version here, as they are so similar it would be repetitive to fully cover both. Ambrosia has been in this business for a long time and is an active developer with good support systems.

The OS 9 version installs with a normal installer and puts a control panel and extension into the System Folder. The control panel allows changing of settings and the extension intercepts the standard Command-Shift 3 keystroke to invoke Snapz Pro instead of the System screenshot tools. Both 9 and X versions have similar capabilities.

The OS X version is downloaded as a package with the .dmg suffix (left). This is a disk image. Double clicking the .dmg mounts a virtual disk (right) named Snapz ProX.

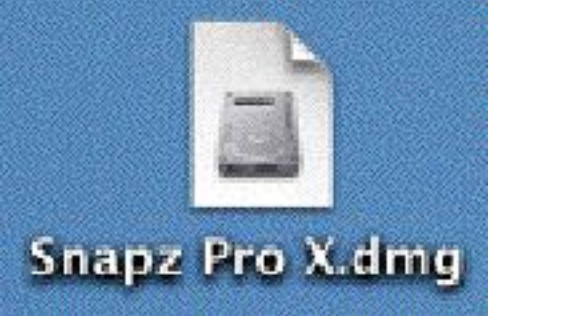

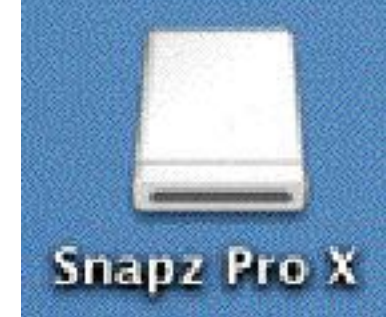

Double click the virtual disk to bring up the window shown below. Drag the window contents to the Applications folder.<br> **D C C** 

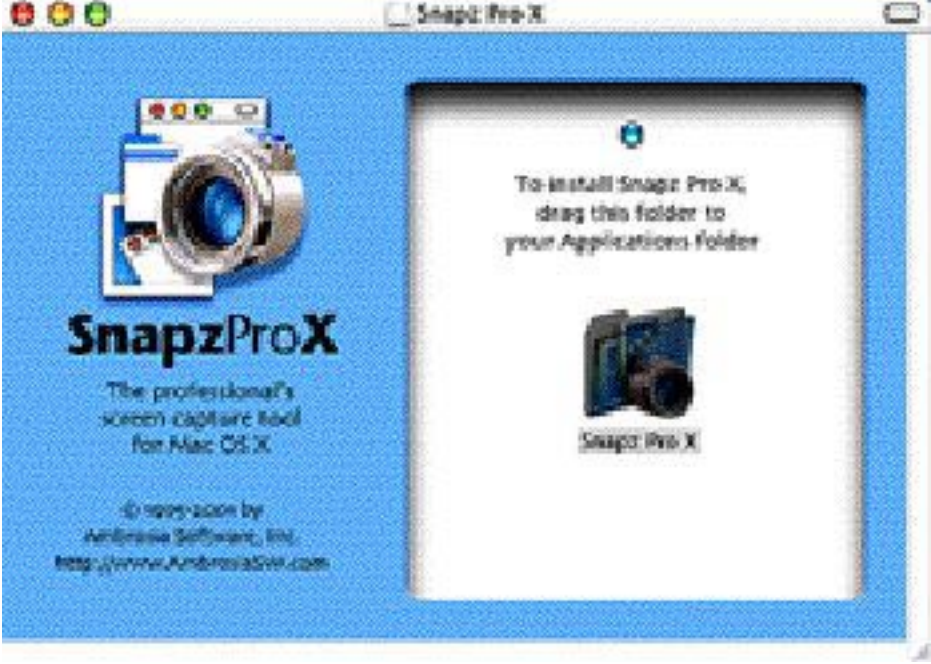

When you open up the installed folder you will see the following window with all the components of Snapz Pro.

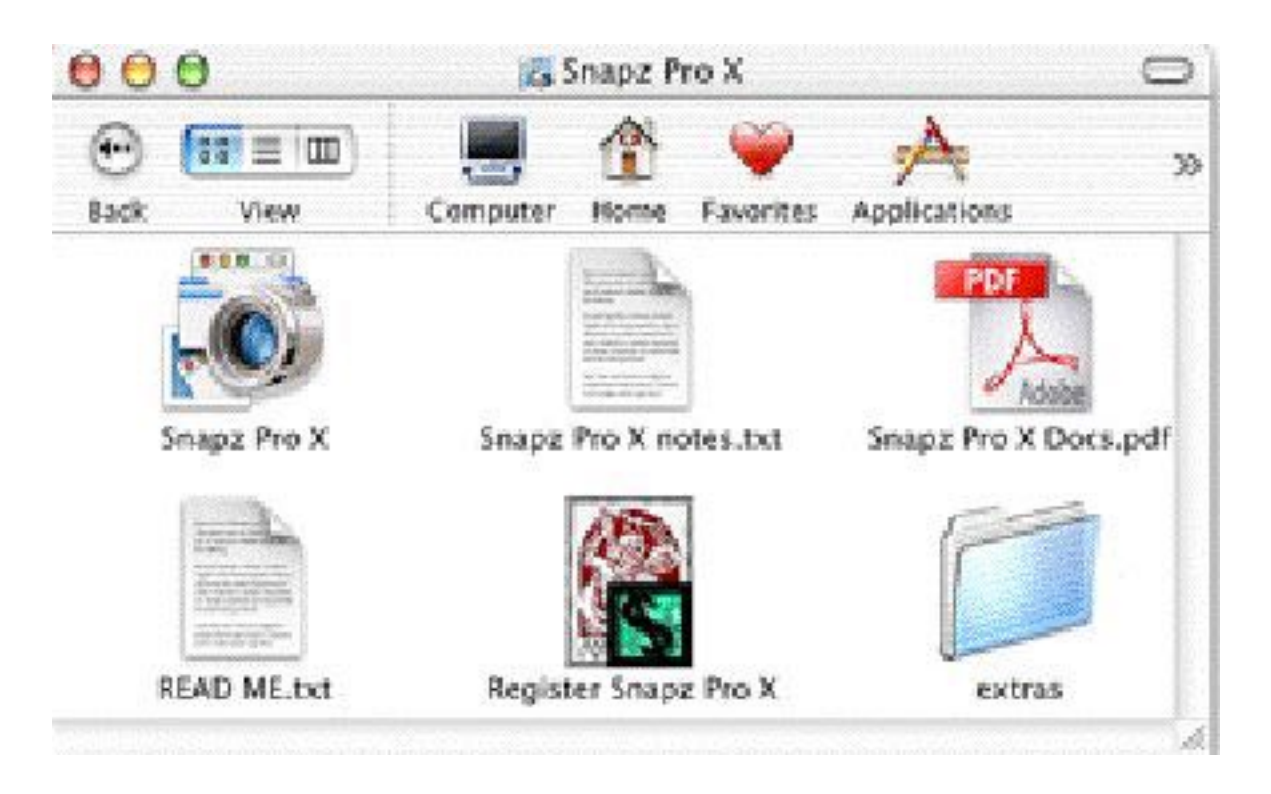

To get Snapz Pro to respond to the standard Command Shift 3 keystroke (or another hot key sequence you choose) you should either launch the application (it won't show in the dock) or better yet get it to run as a background application whenever you start up by going to System Preferences and double click the Log In Items pane. Click the "Add" button (or drag and drop the Snapz Pro application icon to the Log In Items pane) and add Snapz Pro X to the list of apps to start up automatically. Snapz Pro will now work instead of the Mac OS X standard screenshot utility. Remember, the icon will NOT appear in the Dock.

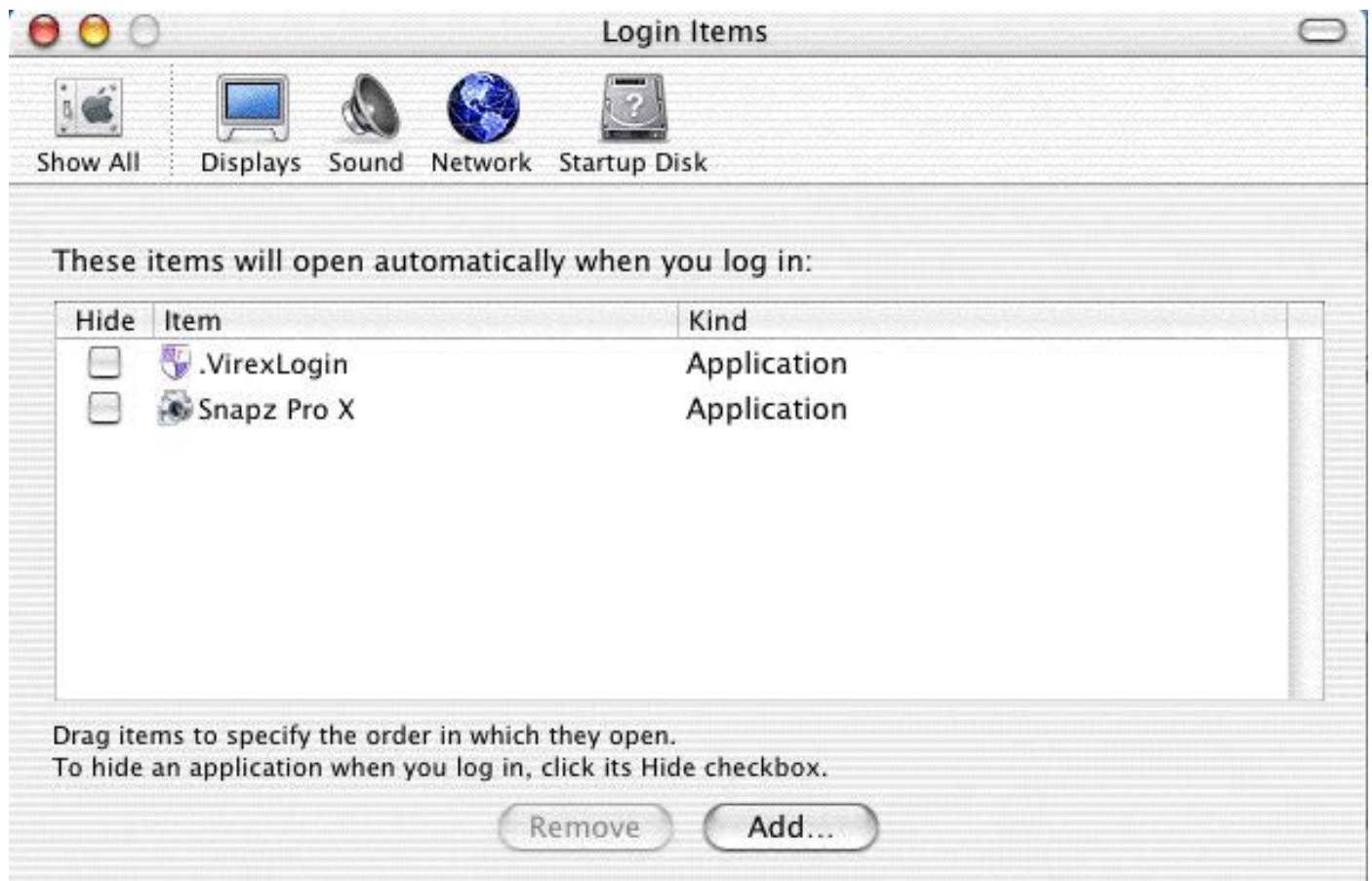

Invoking the hot key sequence of Command Shift 3 will bring up the "Capture Palette" and this is where you can really tailor this program to jump through some hoops.

The **Screen Button** captures the **entire** screen immediately with a double shutter sound and sends the picture to the clipboard, the Pictures folder, the desktop or directly to a printer.

The **Object Button** captures a menu (pull it down before bringing up Snapz Pro) or active window. Point at the object you wish to capture if it is not the preselected one, click on it and hit return to save it or put it on the clipboard.

The **Selection Button** will allow you to move (hand cursor) and resize a selection window that is clear inside and gray outside with standard graphic squares that can be moved by the cursor when it changes from a hand to a double-headed arrow. Hold the Control key down to get a more detailed view of the area around the cursor. Inside the window the cursor changes to a hand and can be used to move the entire selection window. When the selection is what you want, hit the Return key to capture.

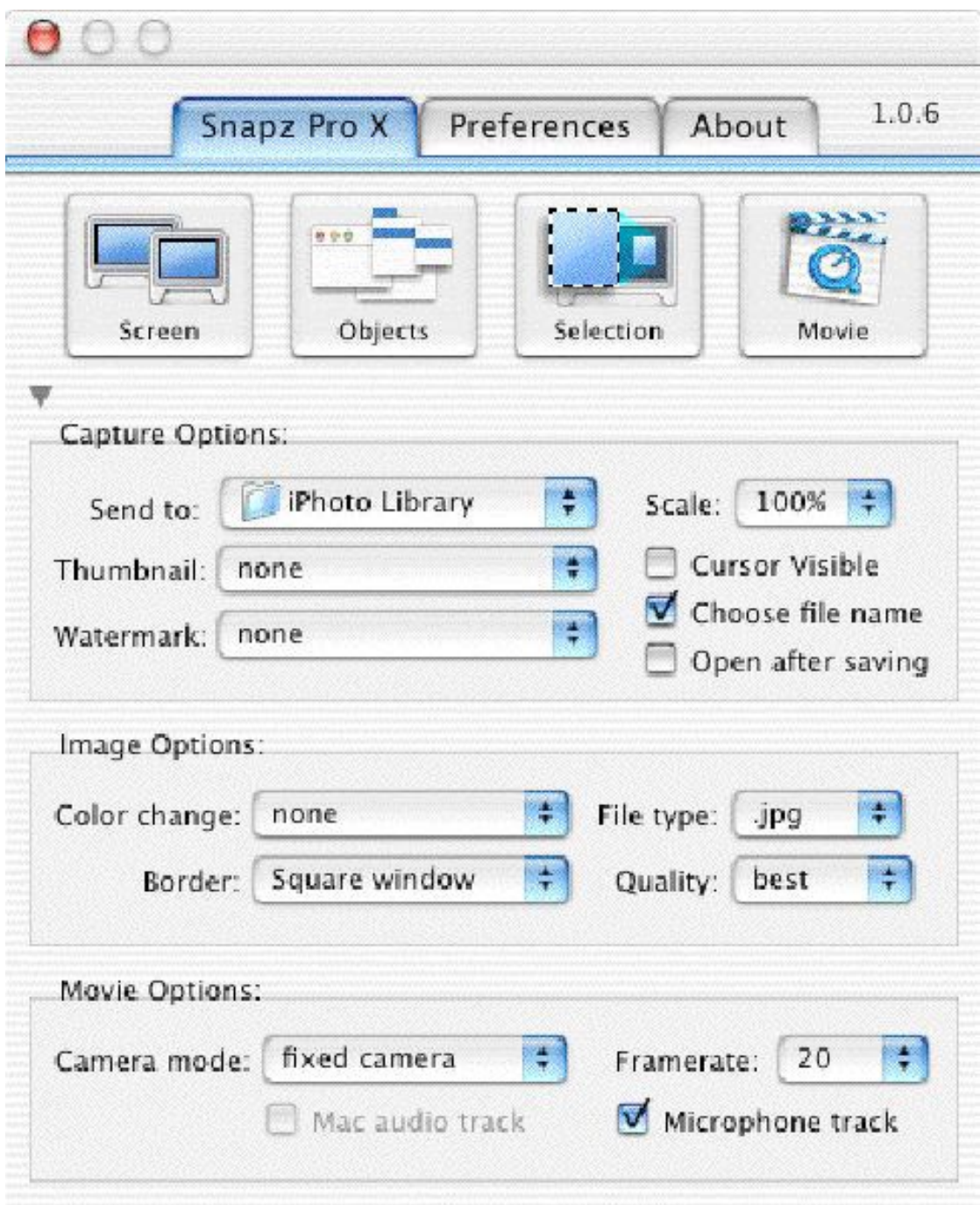

#### **The "Capture Palette"**

Clicking the "Reveal" or "Detail" triangle so the palette takes up less space will collapse the settings area in the lower part of the Capture Palette. Note that a text description of your current settings will still be visible.\

#### **Collapsed Capture Palette (below)**

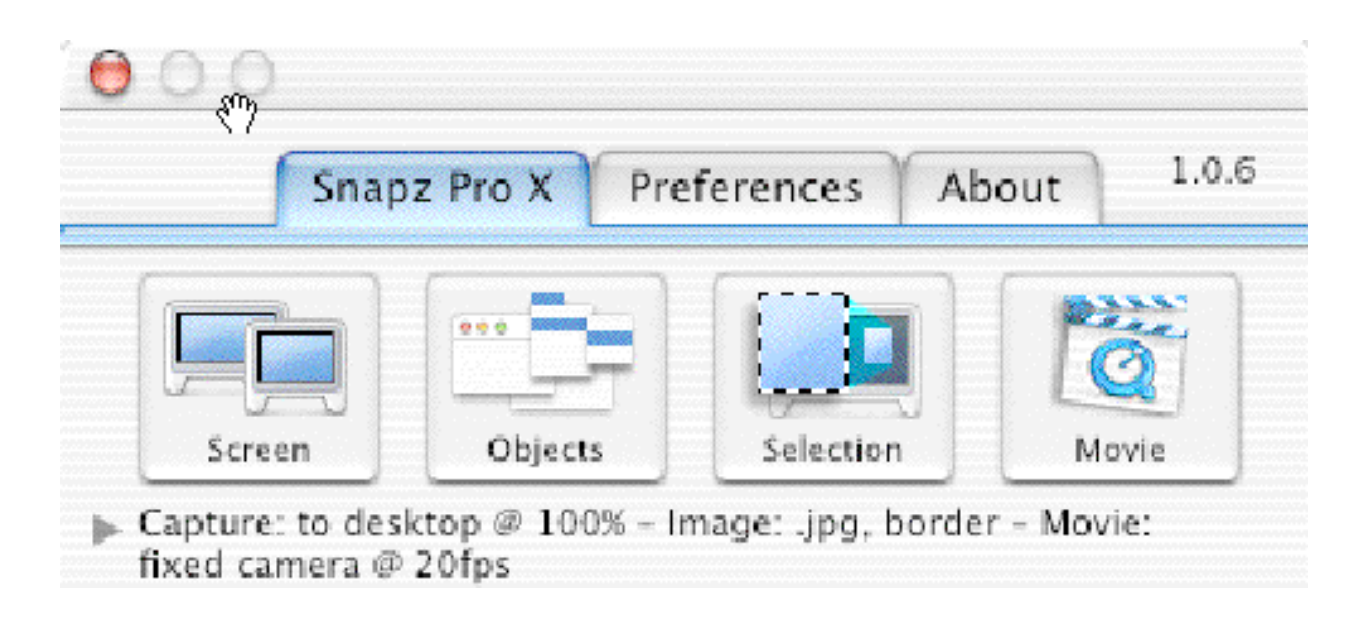

The **Movie Button** (not available in all versions) will begin a frame capture to make a movie of the screen action. This is very good for making instructional clips but requires more horsepower than my 400Mhz iMac could muster to give smooth action. Standard keystroke invokes the Capture Palette, click the Movie Button (not available for saving to Clipboard or Printer), set the frame rate, other options and press Return to start. You must give the movie a name first and when you hit OK in the Save dialog box a voice says "Action". Move around and create your screen movie and when finished Press the hot key sequence again and a voice says, "That's a Wrap". Then you must process or render the movie which finishes automatically using the settings. You chose. Don't attempt to capture large areas at high number of colors. Use a fast machine or this will be disappointing.

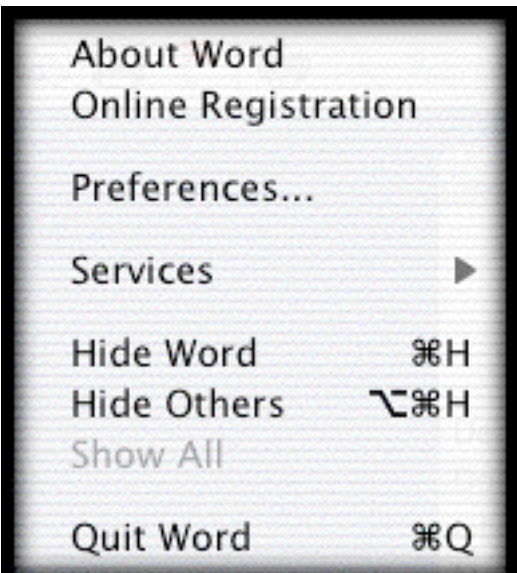

**Menu captured with the Objects Button.**

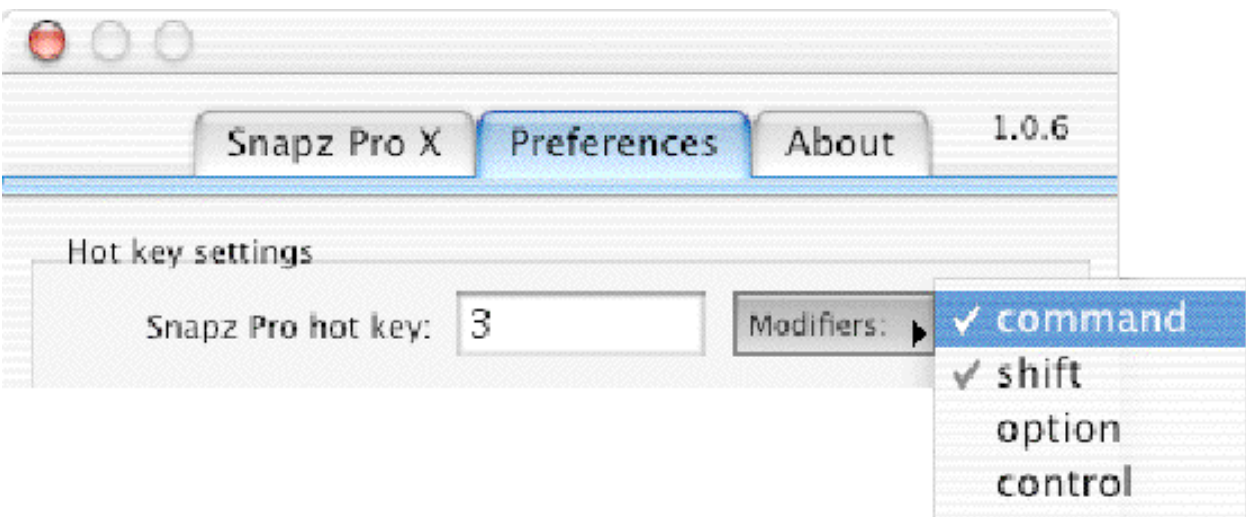

The Preferences Tab allows you to pick your own modifier keys and number

If you need to move with greater precision you may hold down the Control key while using any of the Tools to get an information box with cursor position and a "Fat Bits" window. The window follows along with the cursor and allows, for example, more precise grabbing of resizing boxes.

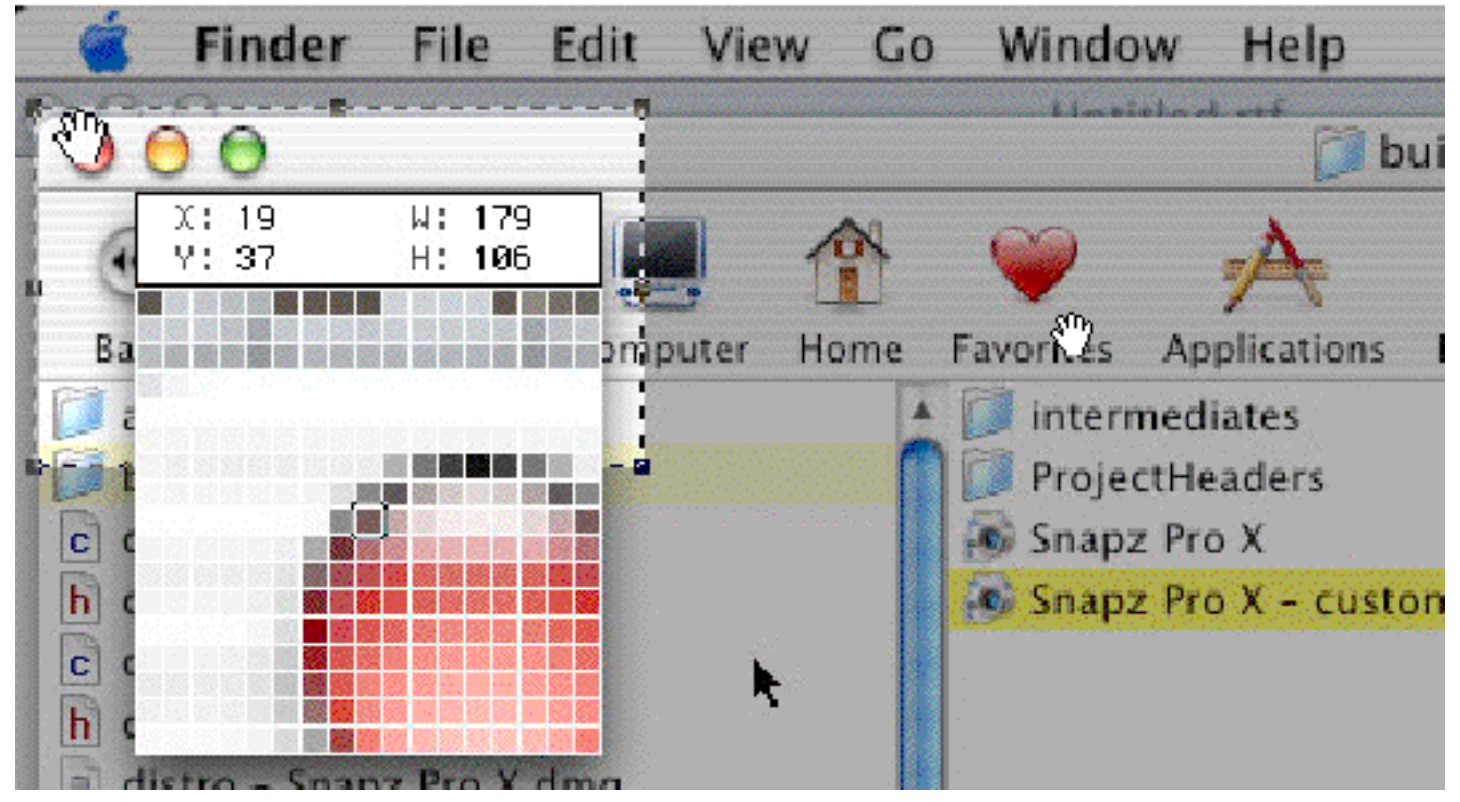

**The Fat Bits option invoked by holding down the Control key.**

Capture Options: the location to save capture files is selected in the "Send To" pop-up on the Capture Palette. My version did not have the iPhoto Library option because I don't have iPhoto installed. Most of these screenshots where placed on the Clipboard and simply pasted into MS Word as I typed the article.

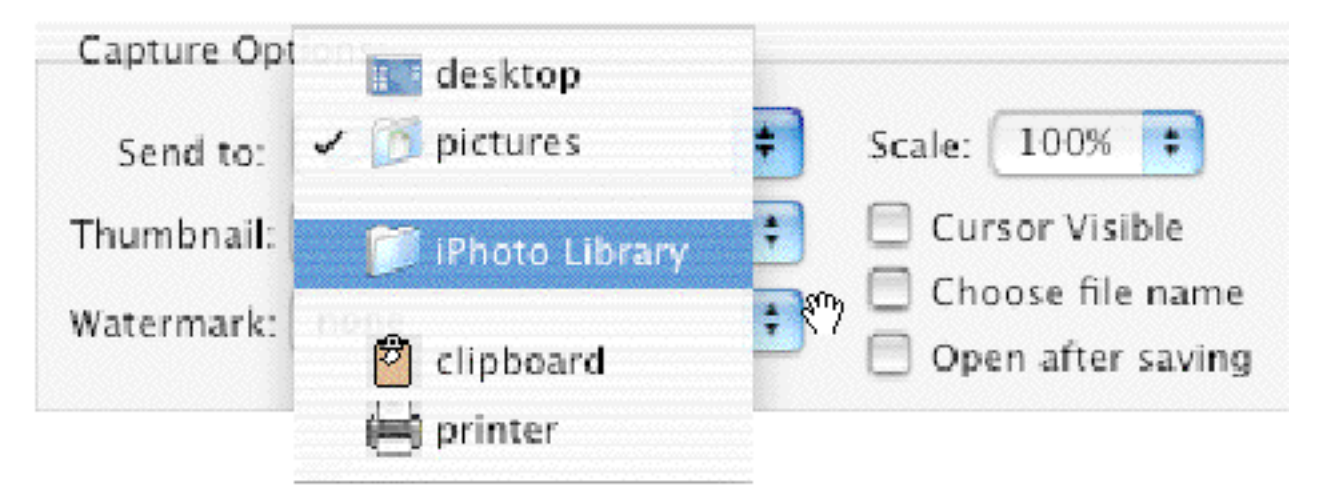

Notice the options on the right hand side. Do you want the cursor "frozen" and captured in the screenshot? Do you want to be asked to give the file a name (not available for Clipboard/Printer options)?

If you wish to have your screenshots protected from copying without credit you may put a Watermark on them. There is a special folder in the Home Directory/Library/Snapz Pro X/Watermarks for watermarks. If Snapz Pro recognizes the file format it will list them in the Watermarks Pop-up

Other options for Snapz Pro are best discovered by using it. The basics are covered here and will serve to get you started.

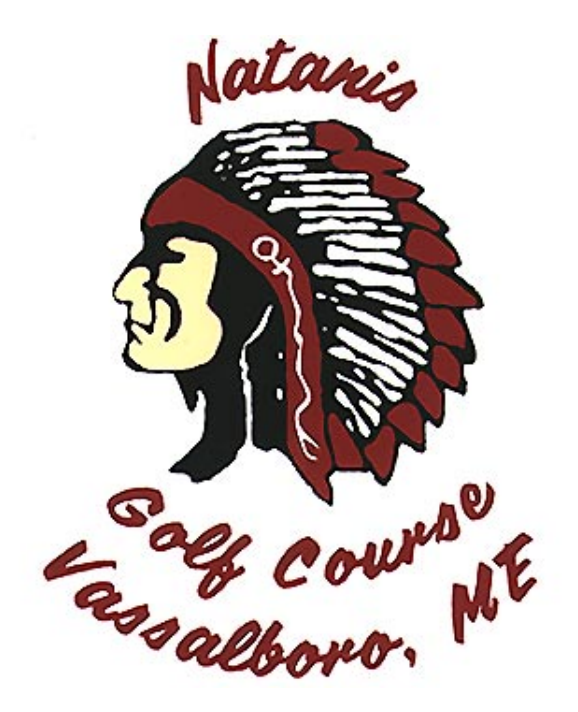